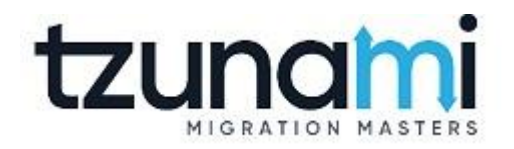

# **Tzunami Deployer HCP Exporter Guide**

**Supports migration of EMC HCP content repositories into Microsoft SharePoint using Tzunami Deployer**

> **Version 4.0 Last Updated: March 31, 2024**

## **Table of Contents**

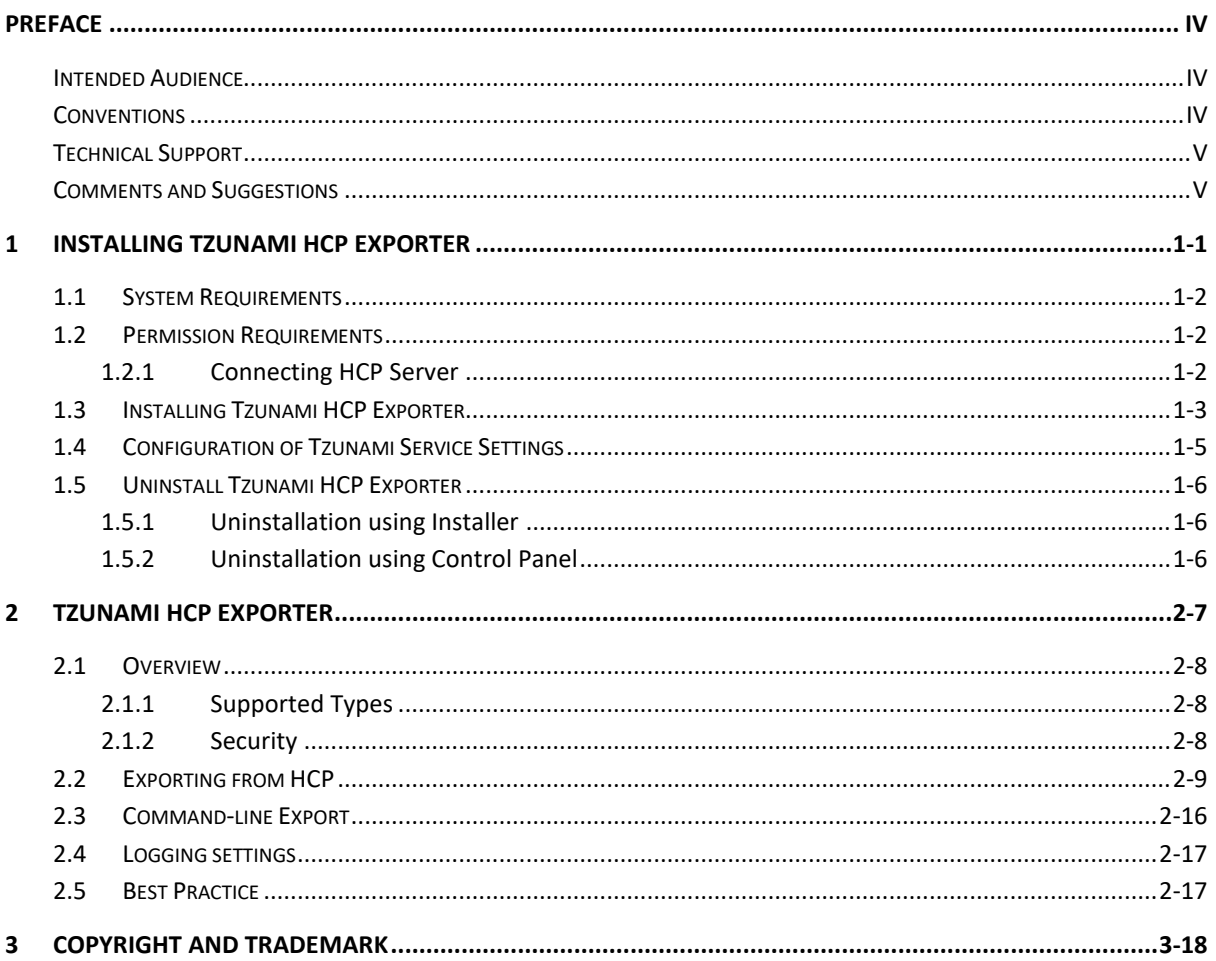

## List of Tables

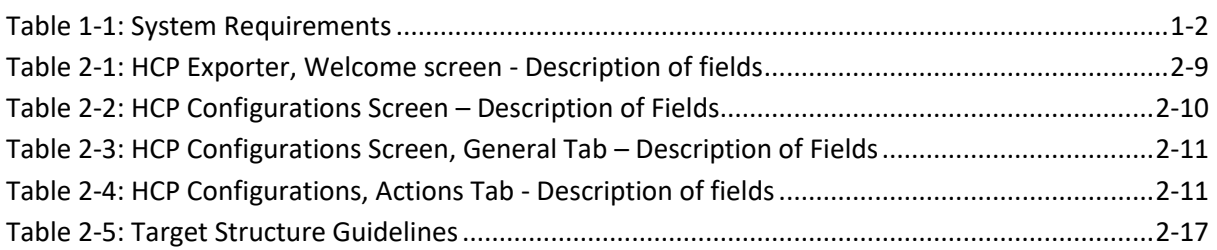

## List of Figures

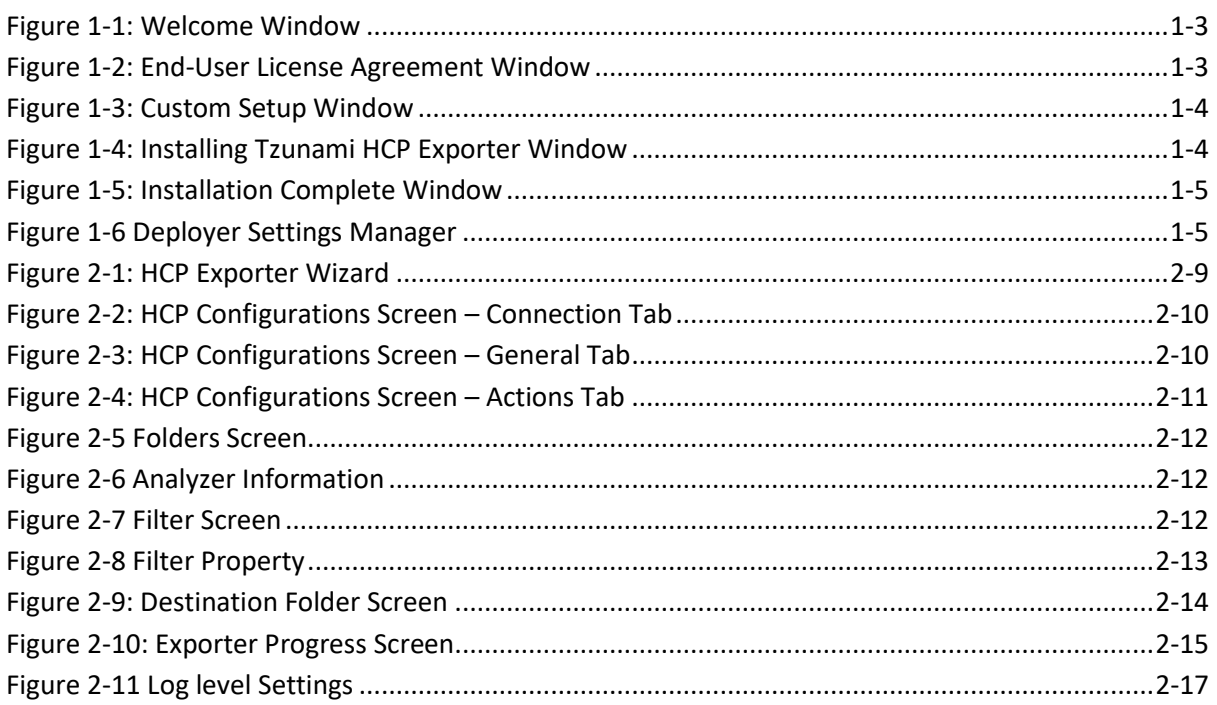

## <span id="page-3-0"></span>**PREFACE**

This guide provides installation procedures for **Tzunami HCP Exporter** and detail steps to extract contents from HCP using Tzunami HCP Exporter. The guide also describes how to extract contents non-interactive way using command-line instructions and best practice.

This preface contains the following topics.

- [Intended Audience](#page-3-1)
- [Conventions](#page-3-2)
- [Technical Support](#page-4-0)
- [Comments and Suggestions](#page-4-1)

### <span id="page-3-1"></span>**INTENDED AUDIENCE**

**Tzunami HCP Exporter Guide** is intended for:

- System Administrators who are responsible for exporting HCP contents and setting migration environment using Tzunami Deployer.
- Project Managers and IT Managers who create and regulate usage of **Tzunami Deployer** and **Tzunami HCP Exporter**.

### <span id="page-3-2"></span>**CONVENTIONS**

The following text conventions are used in this document:

- Commands and keywords are given in **boldface**
- Terminal sessions, console screens, or system file names are displayed in fixed width fonts

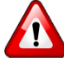

**Caution** indicates that the described action might result in program malfunction or data loss.

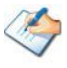

**Notes** contain helpful suggestions about or references to materials not contained in this manual.

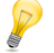

**Tips** provide information that might help you solve a problem.

## <span id="page-4-0"></span>**TECHNICAL SUPPORT**

Before contacting Tzunami Support Team, ensure that you are referencing the latest copy of this user guide (Ctrl+Click to follow link) *[Tzunami Deployer HCP Exporter Guide](https://www.tzunami.com/download/HCP-ExporterGuide)*.

For additional information, please contact Tzunami Support Team a[t support@tzunami.com.](mailto:support@tzunami.com)

## <span id="page-4-1"></span>**COMMENTS AND SUGGESTIONS**

Your feedback is important to us and will help us to provide the most accurate and high quality information possible in our documentation. Send us comments or suggestions by email to [support@tzunami.com.](mailto:support@tzunami.com) Be sure to include as much of the following as possible:

- The document title.
- The location that the document was accessed from (either downloaded from Tzunami web site or the **Tzunami Deployer User Guide** and **Tzunami HCP Exporter Guide** available in **Tzunami Deployer**).
- The section or chapter number and the original text found in the document.

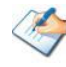

i.

When you send information to Tzunami Deployer, you grant Tzunami a non-exclusive right to use or distribute the information in any way it believes appropriate without incurring any obligation to you.

# <span id="page-5-0"></span>**1INSTALLING TZUNAMI HCP EXPORTER**

This chapter contains information about installing **Tzunami HCP Exporter**. It contains the following topics:

- *[System Requirements](#page-6-4)*
- *[Permission Requirements](#page-6-5)*
- *[Installing Tzunami HCP](#page-7-3) Exporter*
- *[Uninstall Tzunami HCP](#page-10-3) Exporter*

## <span id="page-6-4"></span><span id="page-6-3"></span><span id="page-6-0"></span>**1.1 SYSTEM REQUIREMENTS**

The following requirements must be met in order to use Tzunami HCP Exporter:

<span id="page-6-2"></span><span id="page-6-1"></span>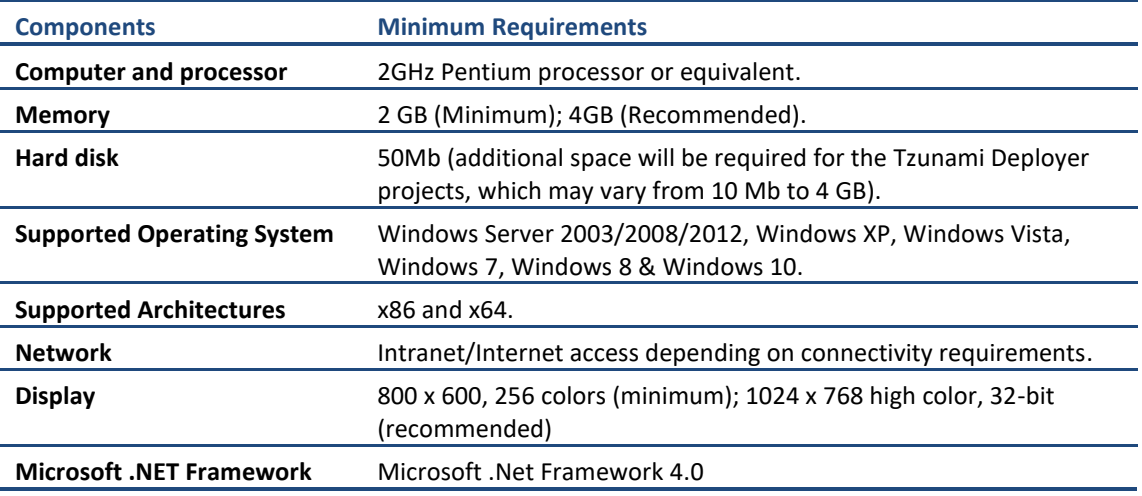

#### **Table 1-1: System Requirements**

## <span id="page-6-5"></span>**1.2 PERMISSION REQUIREMENTS**

### **1.2.1 Connecting HCP Server**

**Tzunami HCP Exporter** uses the **REST API** for connecting to HCP server. You need a user account with the following setting/permissions in the HCP Server namespace:

- In Protocol setting, **Enable REST API** should be selected.
- User account should have at least **Read** Data Access Privilege in the Namespace.
- User account should have at least **Read** and **Read ACL** Data Access Privileges in the Namespace to export security (ACL) as well.

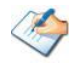

• It is advised to use the user account having elevated role and permissions as data migration user.

## <span id="page-7-3"></span><span id="page-7-0"></span>**1.3 INSTALLING TZUNAMI HCP EXPORTER**

Tzunami HCP Exporter requires to create necessary directories in the installation location and copies the required files during the installation process. The directory and log files are created in the run time of **Tzunami HCP Exporter.**

**To install Tzunami HCP Exporter:**

1. Unzip the zip file, and run TzunamiHCPExporter.msi. The Tzunami HCP Exporter setup wizard (Welcome window) will launch. To advance through the install wizard, click **Next** on the bottom of the window.

<span id="page-7-1"></span>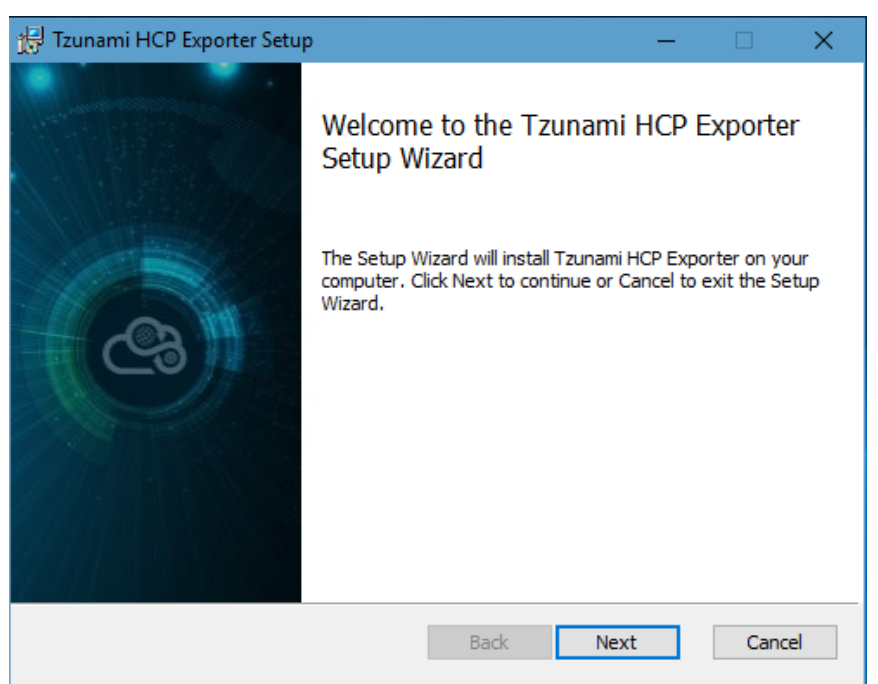

**Figure 1-1: Welcome Window**

<span id="page-7-2"></span>2. In the End-User Licensing Agreement panel, click "**I accept the terms in the License Agreement"** and click **Next** to continue installation.

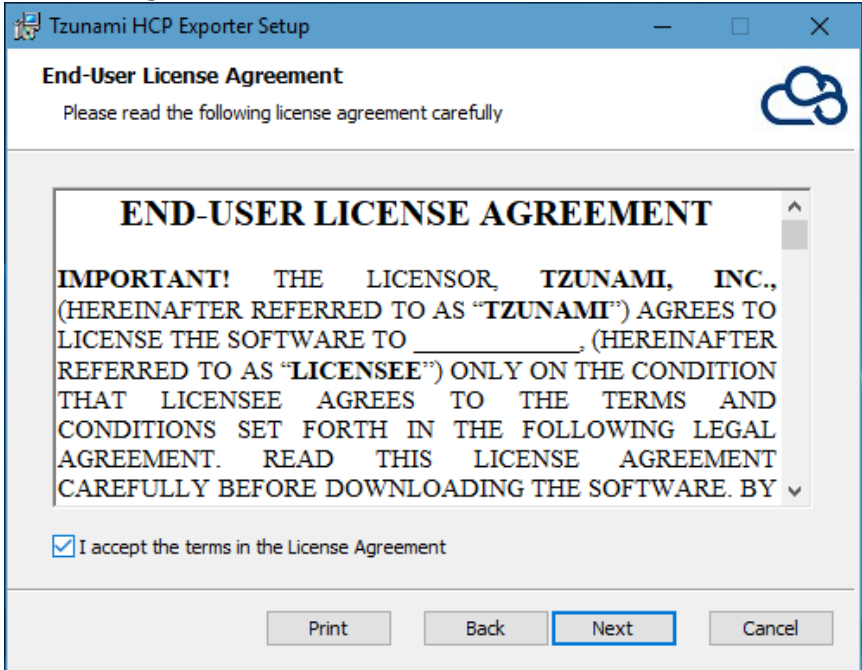

**Figure 1-2: End-User License Agreement Window**

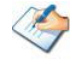

You are advised to read the terms of the license carefully before proceeding with the installation. If you decline the license terms, the installation cannot proceed.

- 3. In the Custom Setup panel, do one of the following:
	- To accept the default Destination Folder, click **Next**.
	- Click **Browse**, locate and select a destination folder, click **OK,** and then click **Next**.

<span id="page-8-0"></span>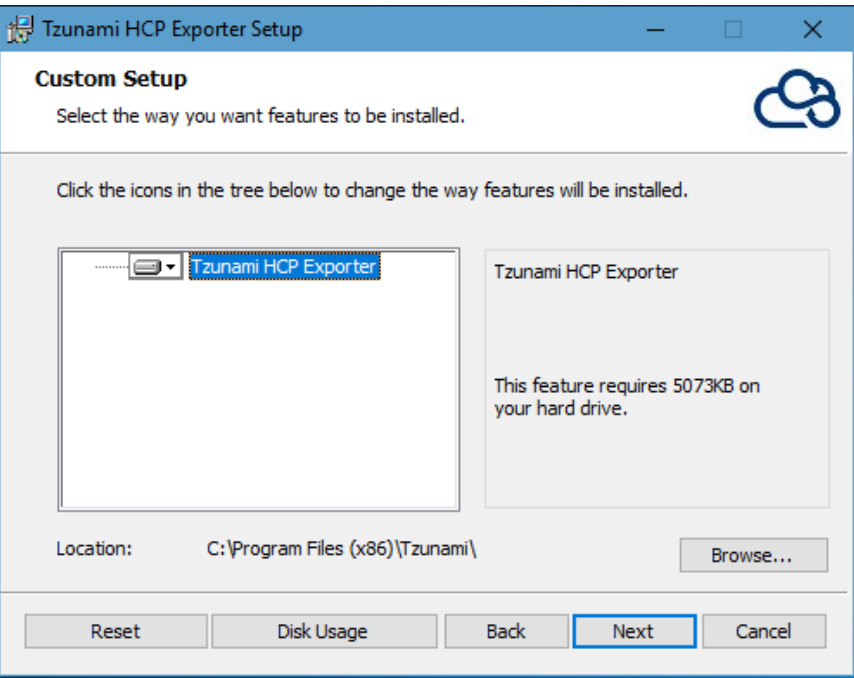

**Figure 1-3: Custom Setup Window**

<span id="page-8-1"></span>4. In the Ready to install Tzunami HCP Exporter panel, click **Install**.

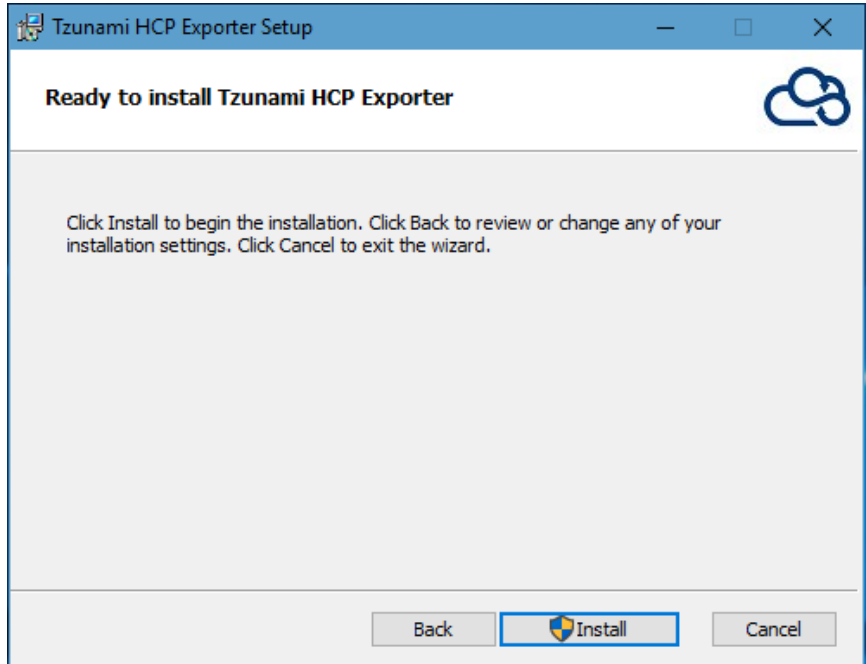

**Figure 1-4: Installing Tzunami HCP Exporter Window**

<span id="page-9-1"></span>5. In the Completed Tzunami HCP Exporter Setup Wizard, to exit the wizard, click **Finish**.

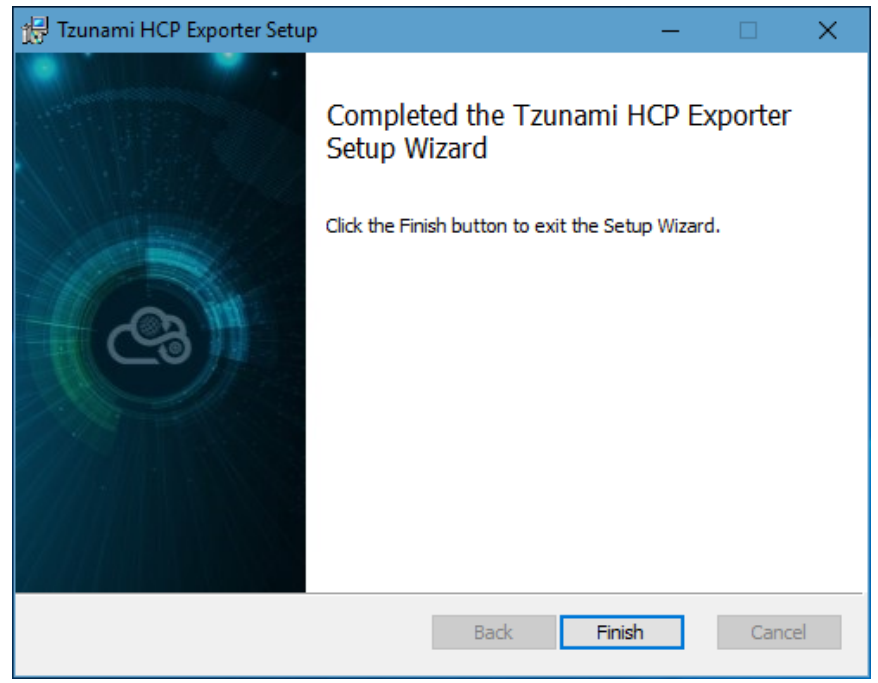

**Figure 1-5: Installation Complete Window**

<span id="page-9-0"></span>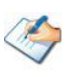

When Tzunami HCP Exporter is installed, it comes with a default license that can be used for evaluation purpose only. This license is limited in time and number of operations.

### <span id="page-9-2"></span>**1.4 CONFIGURATION OF TZUNAMI SERVICE SETTINGS**

1. When installing **Tzunami Deployer/Exporter/Remote Service** for the first time, a **Tzunami Service Settings** dialog is displayed. In **Tzunami Service Settings,** the Licensing Service, Link Resolver Service and O365 AD Service are pointed to localhost (same machine).

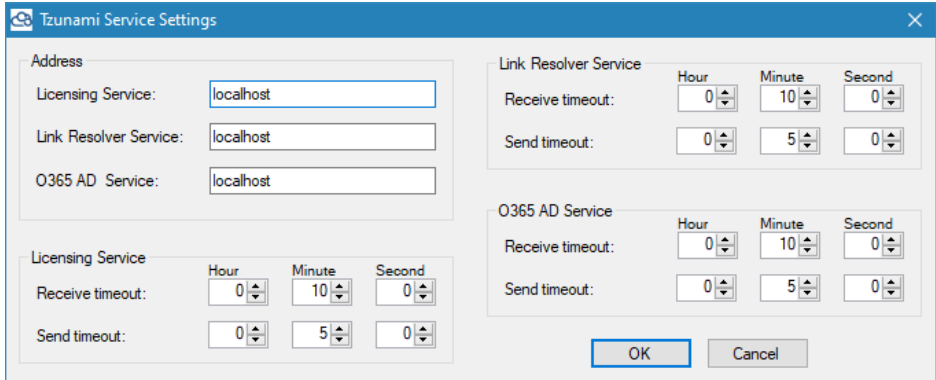

**Figure 1-6 Deployer Settings Manager**

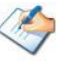

User can run the **Settings Manager.exe** application from the installation directory to display this service settings dialog at any time and updated the settings to point the Tzunami services as required.

In case of Remote Service installation, restart the Tzunami Remote Service after updating the Tzunami Service Settings.

If these services are installed in other machine, point to that machine with machine name or IP Address.

2. Click on **OK**.

## <span id="page-10-3"></span><span id="page-10-0"></span>**1.5 UNINSTALL TZUNAMI HCP EXPORTER**

This section of the guide illustrates different ways to remove or uninstall Tzunami HCP Exporter from your HCP Server. Here are the two different ways to uninstall Tzunami HCP Exporters:

- Uninstallation using Installer
- Uninstallation using Control Panel

<span id="page-10-1"></span>To uninstall Tzunami HCP Exporter, user needs to be a Local Administrator in the HCP Exporter installed machine. Uninstalling Tzunami HCP Exporter is simple and easy. You can remove or uninstall it in no time. You don't need to reboot your computer once the uninstalling process is complete.

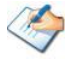

Log files, licensing information files etc. will remain after uninstalling Tzunami HCP Exporter. You can manually delete those files from your computer if needed. By default logs are located at the "C:\Program Files\Tzunami\Deployer 4.0\Exporter\Logs", or where Tzunami HCP Exporter is installed. Tzunami HCP Exporter Options information will be available in "C:\Documents and Settings\All users\Application Data\Local\Tzunami" location.

### <span id="page-10-2"></span>**1.5.1 Uninstallation using Installer**

**To uninstall Tzunami HCP Exporter using Installer**

- 1. Close **Tzunami HCP Exporter**.
- 2. Unzip the zip file, and run TzunamiHCPExporter.msi. The Tzunami HCP setup wizard (Welcome window) will launch. To advance through the remove installation wizard, click "**Next"** at the bottom of the screen.
- 3. In the Change, repair or remove installation panel, click "**Remove**" button to proceed to remove Tzunami HCP Exporter from your computer.
- 4. In the Ready to remove Tzunami HCP Exporter panel, click "**Remove"** to remove Tzunami HCP Exporter from your computer.
- 5. Click **Finish** to exit the setup wizard.

You can right-click Tzunami HCP Exporter setup (TzunamiHCPExporterSetup.msi) file and select **Uninstall** to remove or uninstall Tzunami HCP Exporter from your computer.

### **1.5.2 Uninstallation using Control Panel**

**To uninstall Tzunami HCP Exporter using Control Panel**

- 1. Close **Tzunami HCP Exporter.**
- 2. Click **Start** > **Control Panel** > **Add or Remove Programs**.
- 3. In Add or Remove Programs window, right-click the Tzunami HCP Exporter application you want to remove, and then click **Uninstall**.

# <span id="page-11-0"></span>**2TZUNAMI HCP EXPORTER**

This chapter contains information about Tzunami HCP Exporter. It contains the following topics:

- *[Overview](#page-12-3)*
- *[Exporting from HCP](#page-13-3)*
- *Command-line Export*
- *[Logging settings](#page-21-4)*
- *[Best Practice](#page-21-5)*

## <span id="page-12-3"></span><span id="page-12-1"></span><span id="page-12-0"></span>**2.1 OVERVIEW**

**Tzunami HCP Exporter** enables migrating HCP content into SharePoint 2007, SharePoint 2010, SharePoint 2013, SharePoint 2016, and SharePoint Online using Tzunami Deployer.

To load HCP content into **Tzunami Deployer**, you must first extract the content, using **Tzunami HCP Exporter**, into **TDX** (Tzunami Deployer Export) and **STDX** (Separate Tzunami Deployer Export) files. You can then load this **TDX** file into a Deployer project.

<span id="page-12-2"></span>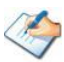

When working with Tzunami Deployer on several machines, you can run an export on one machine and load the exported data on another.

Tzunami HCP Exporter is distributed as an external tool from Tzunami Deployer.

### **2.1.1 Supported Types**

The following items are exported from HCP:

- Namespace
- Folder
- Document (including Versions)

### **2.1.2 Security**

In addition to the structure and items, **Tzunami HCP Exporter** extracts security information. The following permissions are used in the exporter:

- **Browse**
- Read
- Write
- Delete
- Purge
- Privileged
- **Search**
- Read ACL
- Write ACL
- Change Owner
- None

Each item is assigned an ACL defining the permissions of the various members according to the roles they were assigned.

## <span id="page-13-3"></span><span id="page-13-0"></span>**2.2 EXPORTING FROM HCP**

The **Tzunami HCP Exporter** enables you to export HCP content to a **TDX** file.

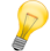

When exporting, keep the following in mind:

**Export in small chunks**: When exporting from your source system, perform the export in small chunks of about 40K-50K files each that have a common business logic or some other logic.

**Ensure consistency**: Make sure that the content of the different exports does not overlap and that, while exporting, no changes are made to the source data.

#### **To export to a TDX file:**

1. Run the **Tzunami HCP Exporter** from installation location or Start menu.

(e.g. C:\Program Files (x86)\Tzunami\Deployer 4.0\Exporters\HCP\TzunamiExporter.exe)

Or

In Tzunami Deployer, **Right-Click** in the HCP tab source store area and select **Export HCP to TDX**.

The Welcome screen of the Export Wizard appears.

<span id="page-13-2"></span><span id="page-13-1"></span>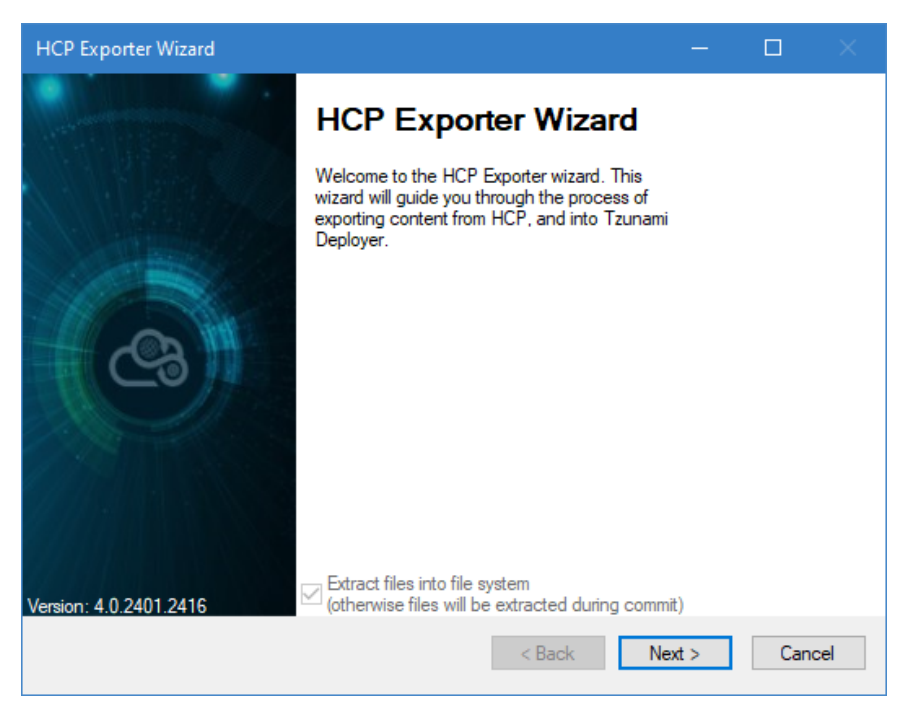

**Figure 2-1: HCP Exporter Wizard**

**Table 2-1: HCP Exporter, Welcome screen - Description of fields**

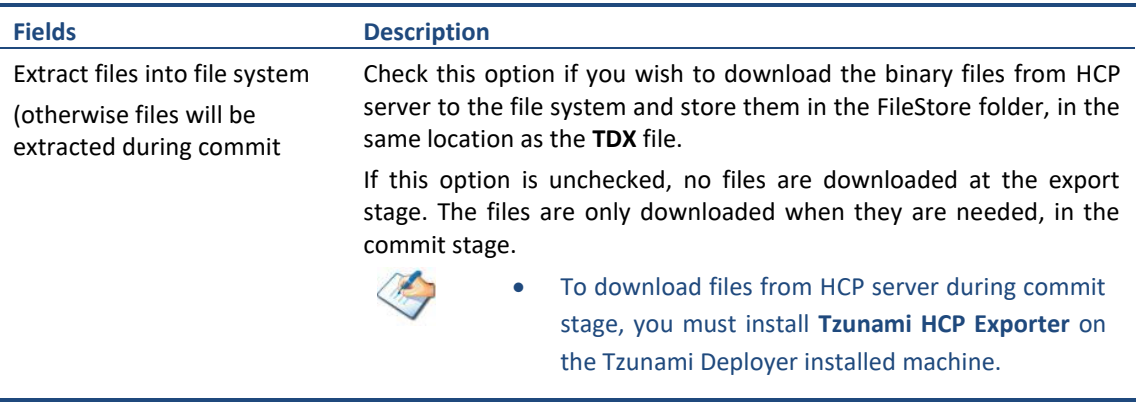

Click **Next**.

<span id="page-14-1"></span><span id="page-14-0"></span>2. Click the **Connection** tab and enter the information required for the exporter to connect to HCP.

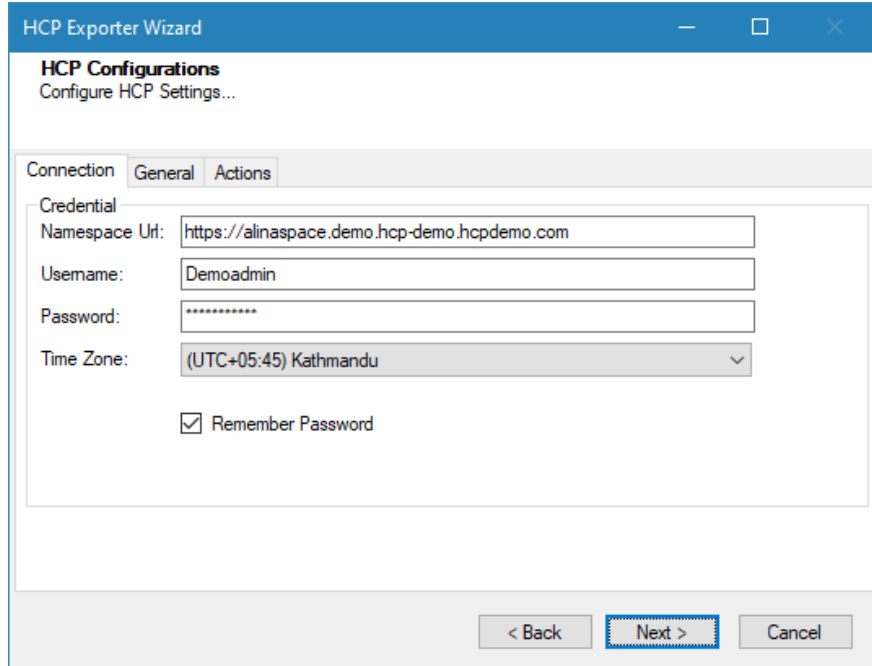

**Figure 2-2: HCP Configurations Screen – Connection Tab**

**Table 2-2: HCP Configurations Screen – Description of Fields**

| <b>Field</b>      | <b>Description</b>                                                 |
|-------------------|--------------------------------------------------------------------|
| Namespace Url     | Enter the url of a namespace.                                      |
| Username          | Enter the username to use when connecting to the Namespace.        |
| Password          | Enter the password to use when connecting to the Namespace.        |
| Time Zone         | Select the time zone.                                              |
| Remember password | Check this option if you wish to save your password for next login |

<span id="page-14-2"></span>3. Click the **General** tab and enter general export information.

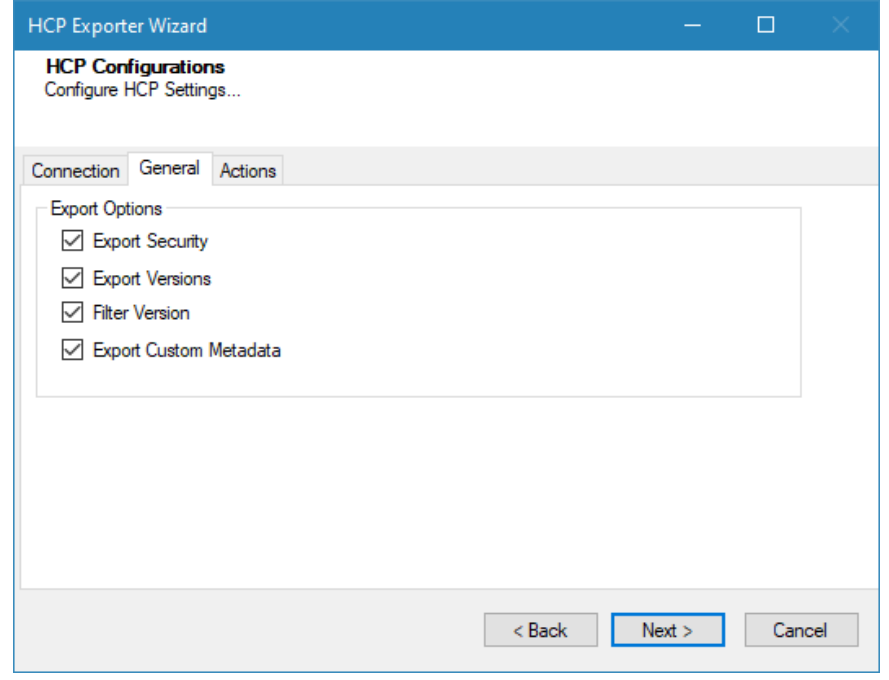

**Figure 2-3: HCP Configurations Screen – General Tab**

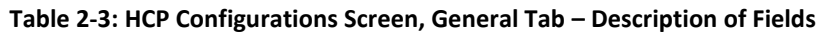

<span id="page-15-0"></span>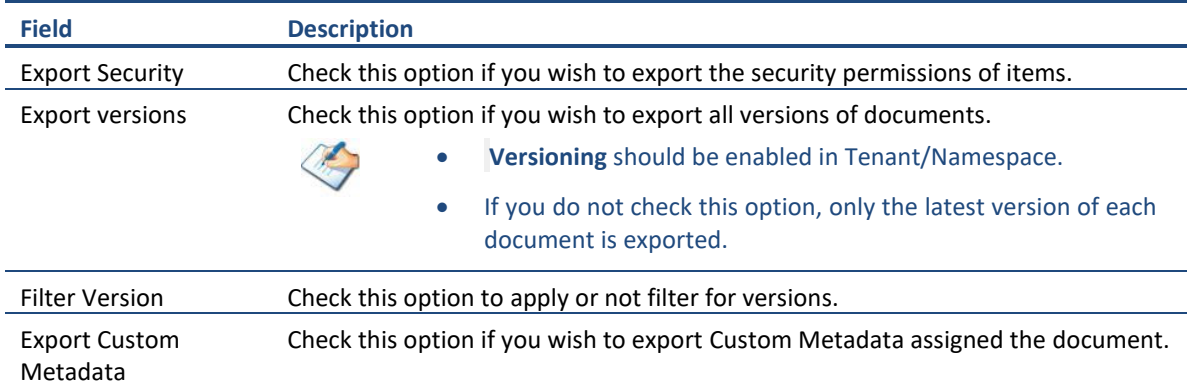

### 4. Click on **Actions** tab.

The **Actions** tab allows you to use different actions that can be taken in the exporter.

• **Auto Pause:** The export process is paused and resumed using this functionality at a set time each day. The feature can be turned on or off using the **Use Auto Pause** check box. The feature can be checked by the user, who can also select the pause and resume times. The user can deselect it to turn off the feature.

<span id="page-15-2"></span><span id="page-15-1"></span>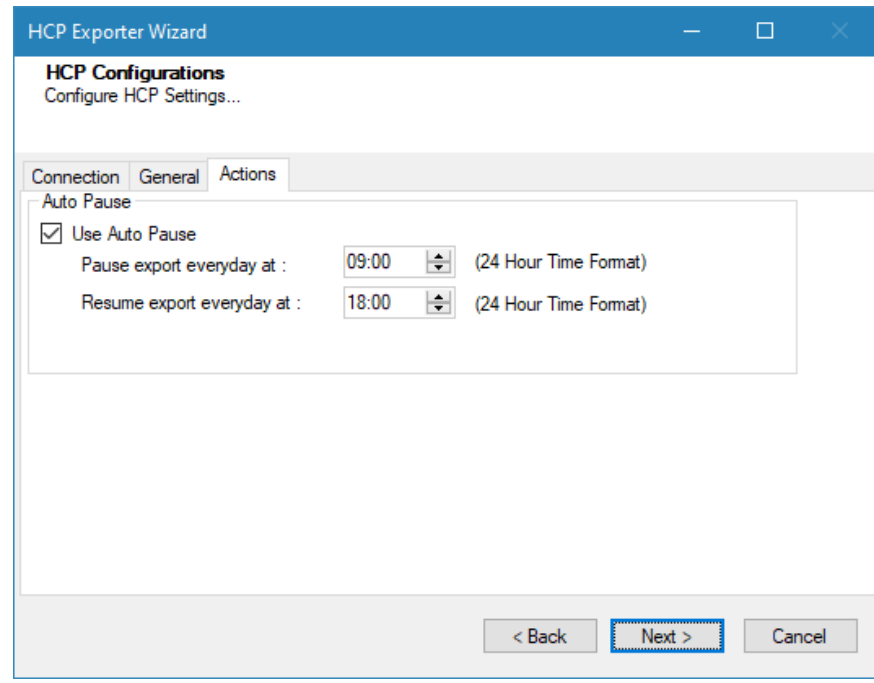

**Figure 2-4: HCP Configurations Screen – Actions Tab**

**Table 2-4: HCP Configurations, Actions Tab - Description of fields**

| <b>Field</b>                  | <b>Description</b>                                                                                            |
|-------------------------------|----------------------------------------------------------------------------------------------------|
| <b>Auto Pause</b>             |                                                                                                    |
| Use Auto Pause                | To use the auto-pause and resume feature, select this option. To turn off<br>this function, uncheck this box. |
| Pause export every<br>day at  | Set the daily time that the export process should pause.                                                      |
| Resume export every<br>day at | Set the daily time for restarting the interrupted export operation.                                           |

The settings for actions are only applied to this exporter instance that is currently executing when the user clicks the **Next** button.

<span id="page-16-0"></span>5. Click **Next**. Select the folder(s) to export.

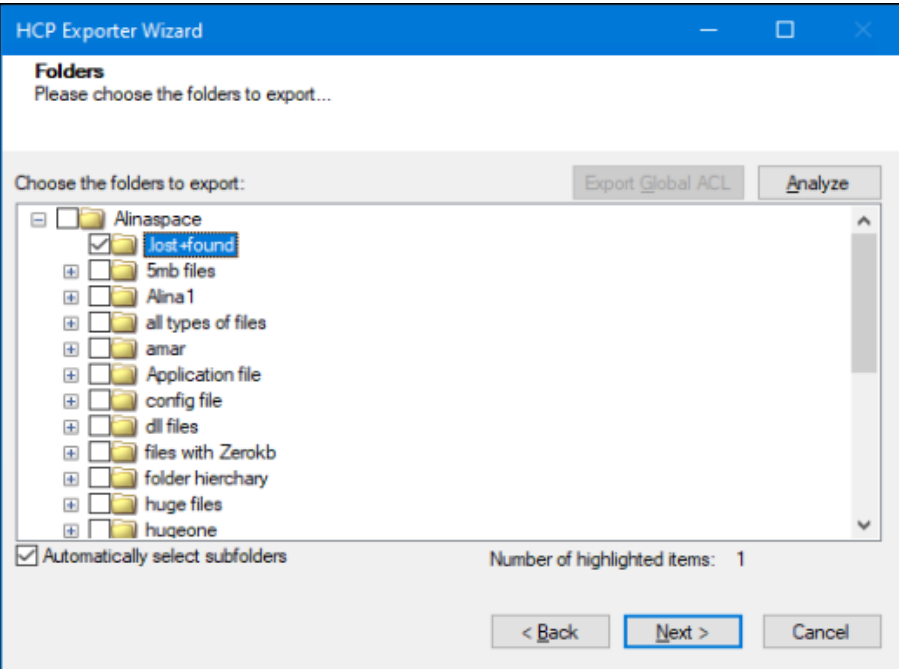

**Figure 2-5 Folders Screen**

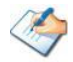

You can select all subfolders of a selected folder by checking Automatically select subfolders.

Analyzer screen appears. Analyzer screen provides the detail information that helps to plan for the export (chunk size) based on File size and number of items.

<span id="page-16-1"></span>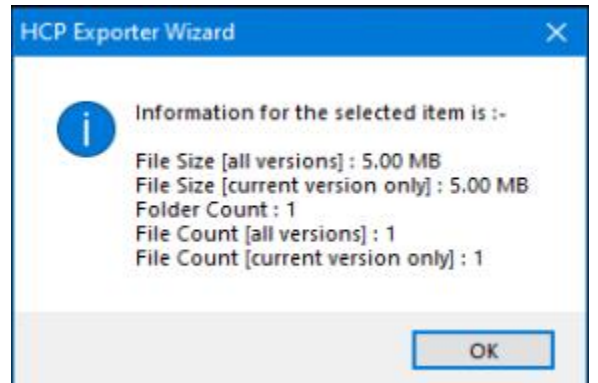

 **Figure 2-6 Analyzer Information**

<span id="page-16-2"></span>6. Click **Next**. The Filter screen appears.

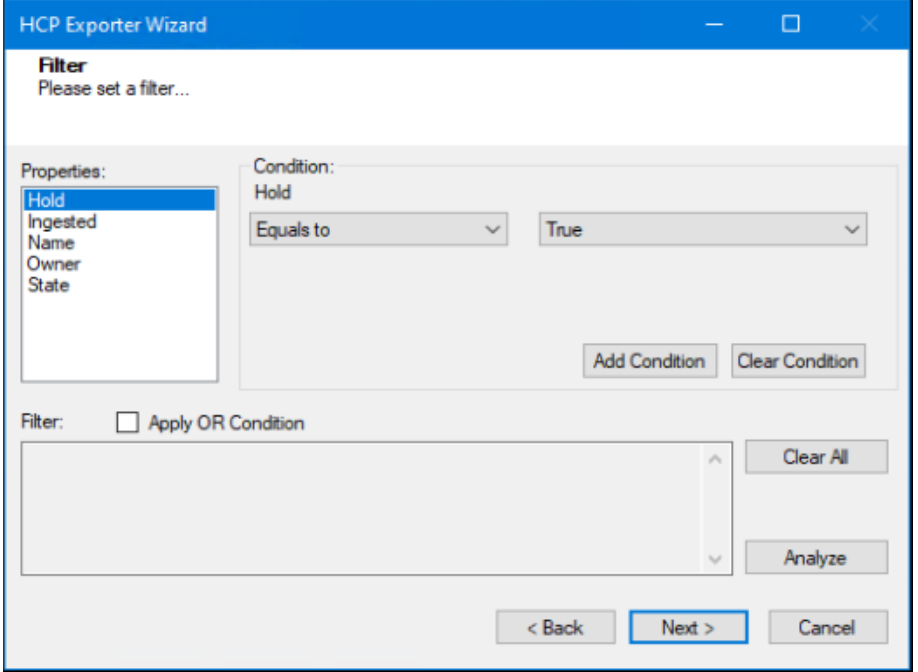

**Figure 2-7 Filter Screen**

- 7. Set up filtering as follows:
	- a. In the Properties field, select a property.
	- b. In the Condition field, select a condition from the dropdown list and enter or select values in the corresponding field.
	- c. Click **Add Condition**. The condition is added to the Filter area, displaying the full filter expression.

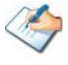

You can only add one condition per property.

You can edit a condition for a property by selecting the property and modifying the condition type or values that are currently assigned to it.

You can remove a condition from a property or all the conditions from all the properties by clicking **Clear Condition** or **Clear All**, respectively.

For example, if 'Ingested' property is applied in filter, the item(s) will be filtered based on the valid condition(s) from 'Ingested' property.

<span id="page-17-0"></span>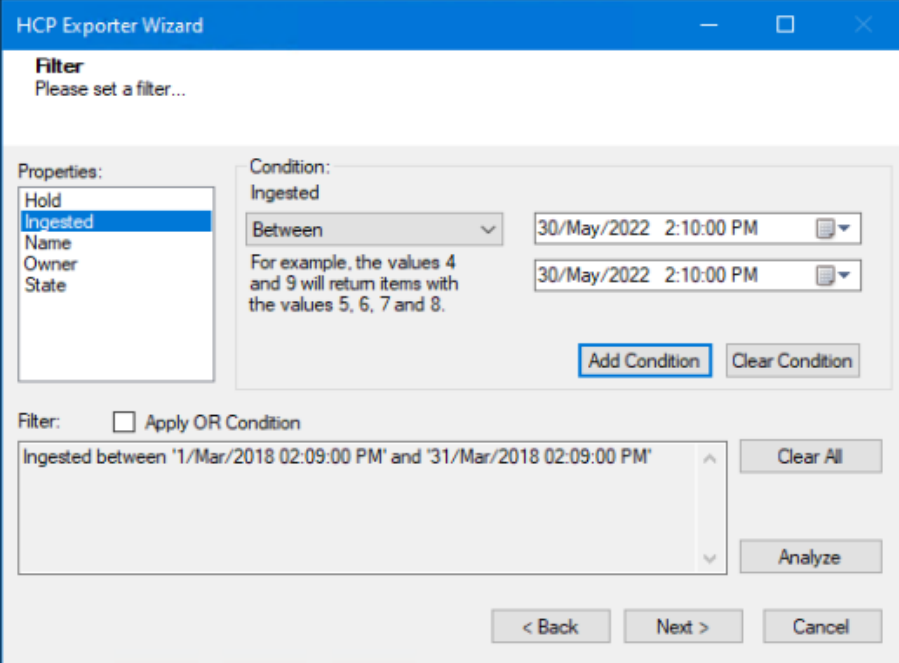

**Figure 2-8 Filter Property**

8. Click **Next**. The Destination Folder screen appears.

<span id="page-18-0"></span>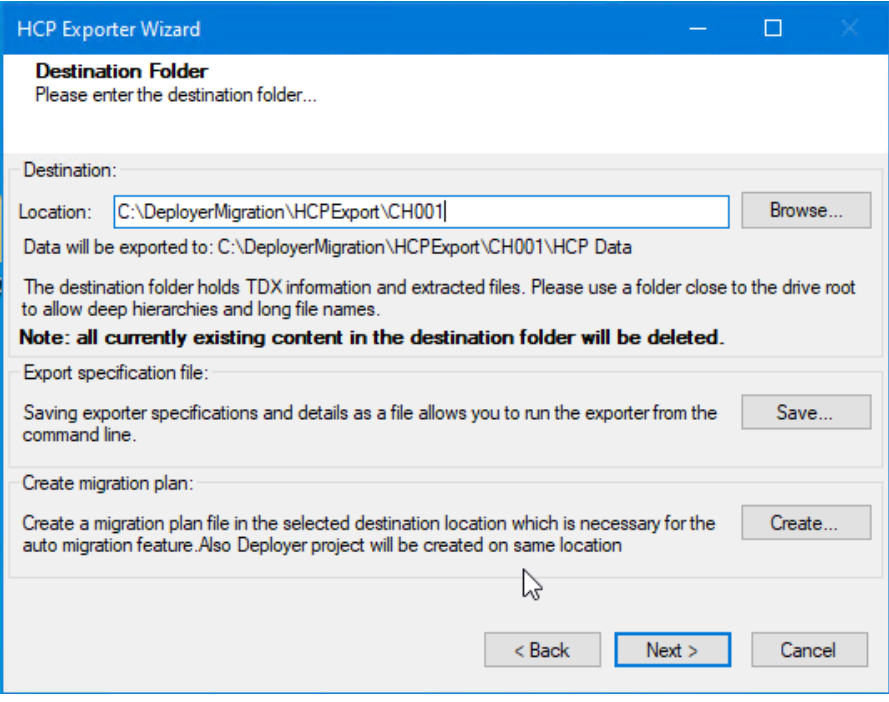

<span id="page-18-2"></span>**Figure 2-9: Destination Folder Screen**

Specify where to export the files and generated **TDX** information. Make sure you are saving to a folder with a descriptive name and under a well-organized file system hierarchy. It is recommended to export to a folder that is as close to the root as possible.

When exporting deep hierarchy, the property which store the path for exported folder/files may exceed the maximum character supported by the property (typically 260 characters defined in the Windows API). To overcome such condition, it is recommended to export to a folder that is as close to the root as possible.

Starting in Windows 10, version 1607, MAX\_PATH limitations have been removed from common Win32 file and directory functions. Please, refer information published by Microsoft from following link and consult with your system administrator to remove the limitation whenever possible.

[https://docs.microsoft.com/en-us/windows/win32/fileio/maximum-file-path](https://docs.microsoft.com/en-us/windows/win32/fileio/maximum-file-path-limitation?tabs=registry)[limitation?tabs=registry](https://docs.microsoft.com/en-us/windows/win32/fileio/maximum-file-path-limitation?tabs=registry)

Click **Save** under **Export specification file** for saving export specification details as an XML file which can be used to run the exporter in command-line mode. See the section *[Command-line Export](#page-20-1)* below for more details.

### <span id="page-18-1"></span>9. Click **Next**.

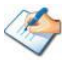

If the export folder already exists, a warning appears, informing you that the destination folder already exists and if you continue all existing information will be deleted.

Clicking **OK** confirms overwrite and clicking **Cancel** returns you to the Destination Folder screen to change the destination folder.

An Exporting screen appears with a progress bar and execution report, and the export process begins. During the export process, a **Pause** button is displayed. Users can manually pause and resume the export process (despite of scheduled pause/resume time) by clicking on **Pause/Resume** button.

<span id="page-19-0"></span>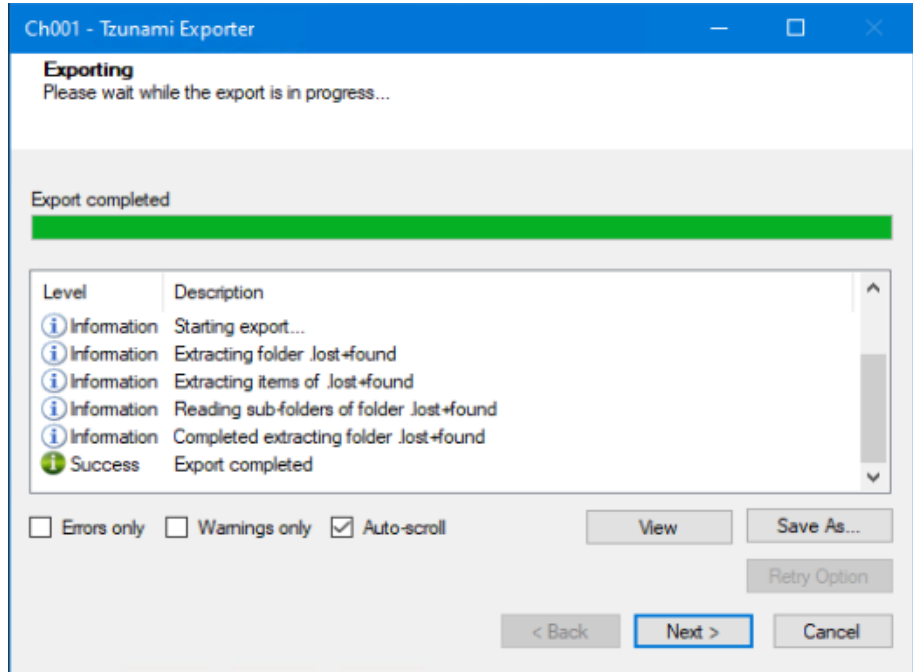

**Figure 2-10: Exporter Progress Screen**

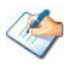

You can save the export report by clicking **Save As…** after the export is complete. You can check **Auto-scroll** to display the latest progress messages, as they appear. You can display only export errors by checking **Errors only**. You can display only export warnings by checking **Warnings only**.

- 10. Click **Retry Option**, if there are failed item(s).
- 11. Click **Next**. The Export Complete screen appears.
- 12. Click **Done**. The Tzunami HCP Export wizard is closed.

If the exporter was run from Tzunami Deployer, after the extraction process completes successfully, you are prompted to load the exported data into the current Tzunami Deployer project. Clicking '**Yes'** begins the process of loading the content from the previously exported **TDX** file into the project. For more information about loading sources, refer to the *Tzunami [Deployer User Guide](https://www.tzunami.com/download/deployerUserGuide)*.

## <span id="page-20-1"></span><span id="page-20-0"></span>**2.3 COMMAND-LINE EXPORT**

**Tzunami HCP Exporter** provides ability to run export sessions non-interactively using command line instructions. This allows administrators to plan and schedule long running migration jobs through scripts, batch files and schedulers according to needs and organizational timetables. To run the exporter in batch mode you will need exporter specification file explained in the 'The Destination Folder screen appears' step (*Click Save [under Export](#page-18-1)* **specification** file for saving [export specification details](#page-18-1) of the export wizard. The file contains all the export option details including:

- Source ECM connectivity information (Server Address, User Name, Password etc.)
- Items to export
- Destination and Log Folder
- **Filter**
- Exporter specific options

This file can be edited to suit your needs, however the XML schema of the file should not be altered. It is recommended that you generate a sample specifications file in the [Destination](#page-18-2)  [Folder Screen](#page-18-2) selection step of the export wizard and use it as a template to create your own specification file.

Once the specification file is ready, you can run the exporter from command line using command:

### **TzunamiExporter.exe [-r <***ResultFile***>] -s <***ExportSpecificationsFile***>**

**Usage**

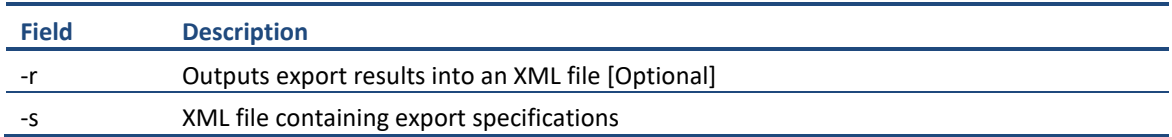

### **For example**:

C:\User\Administrator> "C:\Program Files (x86)\Tzunami\Deployer 4.0\Exporters\HCP\TzunamiExporter.exe" -s "D:\Spec Files\specs1.xml"

C:\Program Files (x86)\Tzunami\Deployer 4.0\Exporters\HCP> TzunamiExporter.exe -s "D:\Spec Files\specs1.xml"

Based on your needs you can create number of specification files and use them to run multiple export sessions as batch commands.

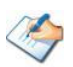

You will need to provide absolute path for **TzunamiExporter.exe** and *ExportSpecificationsFile* in the command if you are not running from the exporter installation directory.

In Microsoft Windows Server 2003 and Windows Server 2008 environment, if USG (Universal Security Group) is enabled, Users with low privileges sometimes cannot export ECM contents. To export contents using command line, User must run with elevated or administrative privileges.

To export contents with elevated or administrative privileges, you can run the exporter from command line using command:

**RUNAS /trustlevel: "Unrestricted" "<ExporterInstallationDirectory>\TzunamiExporter.exe" –s "<Spec file path>\Specfilename.xml" "**

### **For example**:

C:\> RUNAS /trustlevel:"Unrestricted" "C:\Program Files (x86)\Tzunami\Deployer 4.0\Exporters\HCP\TzunamiExporter.exe " -s "D:\Spec Files\specs1.xml

## <span id="page-21-4"></span><span id="page-21-0"></span>**2.4 LOGGING SETTINGS**

In Tzunami Exporter, log is written in a persistent medium having as much information as possible about events that occur while the software runs. That information plays a vital role while diagnosing if any issue occurs during the export process. Hence, it is worth mentioning that logger writes each and very details during.

Tzunami Inc provides the settings for writing logs. There are the following log levels that the user can change before running the tool.

- <span id="page-21-3"></span>1. Go to installation directory of the exporter and open **TzunamiExporter.exe.config** file in an editor.
- 2. Locate the key and set corresponding values as mentioned below:
	- LogLevel: Set the esteem to "Debug" or "High" or "Normal" or "low" or "none".

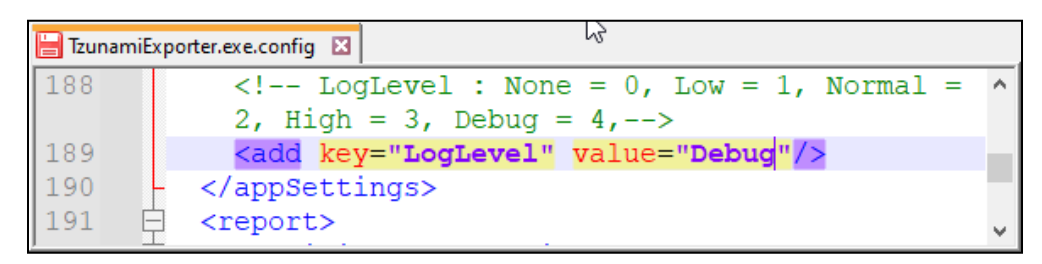

**Figure 2-11 Log level Settings**

- <span id="page-21-1"></span>• **Debug:** Writes logs as much as possible. So, this setting includes the maximum level of verbosity. By default, the tool is packaged with this setting.
- **High:** Writes logs as much as possible for warnings and errors. However, it will not log possible diagnostic information.
- **Normal:** Writes logs for anticipated errors and warnings.
- **Low:** Critical errors are logged. There will be as low as possible information logged.
- **None:** No such logs are written.
- <span id="page-21-2"></span>3. Save the file. Then run the exporter.

### <span id="page-21-5"></span>**2.5 BEST PRACTICE**

Due to the technological differences between HCP and SharePoint, the following best practices should be taken into consideration:

• Follow the guidelines below when choosing the target structure.

### **Table 2-5: Target Structure Guidelines**

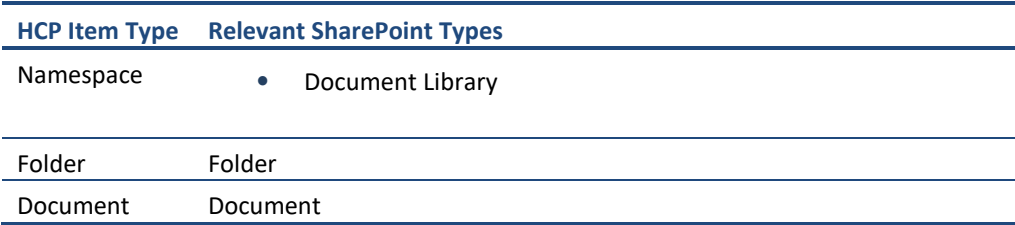

# <span id="page-22-0"></span>**3 COPYRIGHT AND TRADEMARK**

© Copyright 2024. Tzunami Inc. All rights reserved.

All intellectual property rights in this publication are owned by Tzunami, Inc. and protected by United States copyright laws, other applicable copyright laws and international treaty provisions. Tzunami, Inc. retains all rights not expressly granted. No part of this publication may be reproduced in any form whatsoever or used to make any derivative work without prior written approval by Tzunami, Inc.

No representation of warranties for fitness for any purpose other than what is specifically stated in this guide is made either by Tzunami, Inc. or by its agents.

Tzunami, Inc. reserves the right to revise this publication, and/or make improvements or changes in the product(s) and/or the program(s) described in this documentation at any time without prior notice.

Any software on removable media described in this publication is furnished under a license agreement included with the product as a separate document. If you are unable to locate a copy, please contact Tzunami, Inc. and a copy will be forwarded to you.

Tzunami is either a registered trademark or a trademark of Tzunami, Inc. in the United States and/or other countries.

All other brand or product names are trademarks or registered trademarks of their respective companies.

For further information, you can contact Tzunami Inc. at:

Tzunami Inc.

601 108th Avenue, NE

Suite 1900

Bellevue, WA 98004, USA

Email: *[sales@tzunami.com](mailto:sales@tzunami.com)*, *[support@tzunami.com](mailto:support@tzunami.com)*

Web: *[http://www.tzunami.com](http://www.tzunami.com/)*